# SCRIBUS *SETUP & TIPS*

### *GETTING STARTED*

*When creating a new document, you'll want to make sure your units are set to inches.*

*Don't forget to set your margins (.5 inch margins are common because most in-house printers won't print to the edge of a page).*

*If you are planning to print professionally (or off the edge of your paper), you'll want to set the bleed to .125 in.*

#### *WORKSPACE SETUP*

*Make sure (at least) the items below are checked. They'll help you design a bit more easily.*

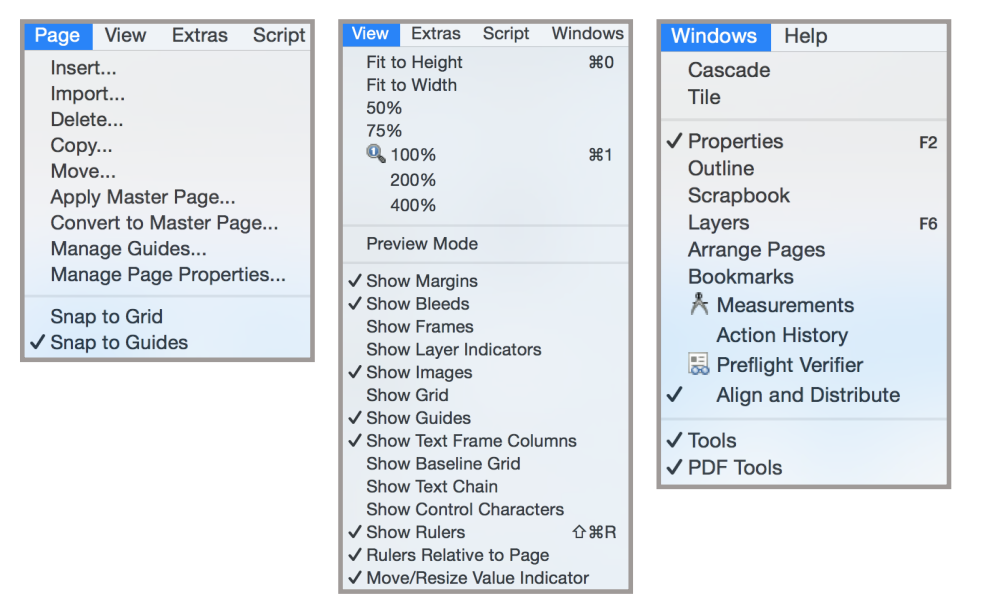

### *USEFUL TIPS*

*Select multiple objects at once: Hold shift and click desired objects OR Click and drag over all desired objects (be sure the entire object is within the selection). Unselect an object: Click outside of the object in a blank spot on your page.*

*Group your objects: Select all items you'd like to group, right click and choose "group." This will treat the objects as one until ungrouped.*

*Scale objects proportionally: Hold control (command on mac) while dragging out the corner of an object frame.*

*Affect an image or text: Double click on an image or text frame in order to access the image or text inside.*

*Extra options: Right click on an object to see additional options specific to that object.*

*Move your page: Hit the space bar once (the cursor will become a hand) and you can move the page without affecting objects. (Space again to escape.)*

*Move objects in a straight line: Hold control (command on mac) while dragging an object to move it in a straight horizontal or vertical lign.*

*Create a guideline: Click on a vertical or horizontal ruler and drag it to the desired location. (Not visible on prints; drag off page to delete.)*

## SCRIBUS *QUICK REFERENCE*

#### *TOOLBAR USEFUL* I. Insert image forme INSERT TEXT FRAME LOT TO A TEXT TERMINES Unit NET FAMES EDIT FRAME CONTENTS SELECTION TOOL INSERT POLYGON ZOOM/H&OUT POTATE OBJECT **INSERT SHAPE** KEND OCUMENT IT TABLE **INSERT LINE** SAVE AS PDF PREFLIGHT SAYE CLOSE PRINT **UNDO** COPY STE REDO UT ষ্ট  $\Box$ 具 但  $\alpha$  $++$

### *OBJECT PROPERTIES*

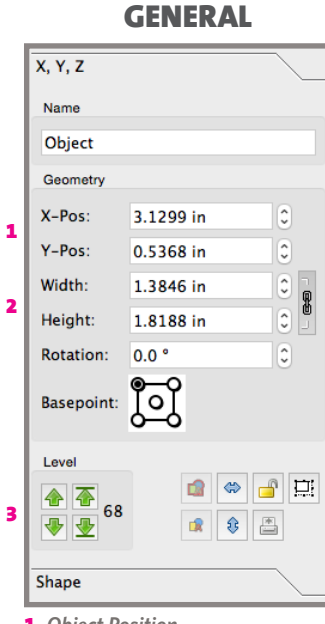

- 1. *Object Position* 2. *Object Size (frame for image)*
- 3. *Layer Position*

# Text 1 2

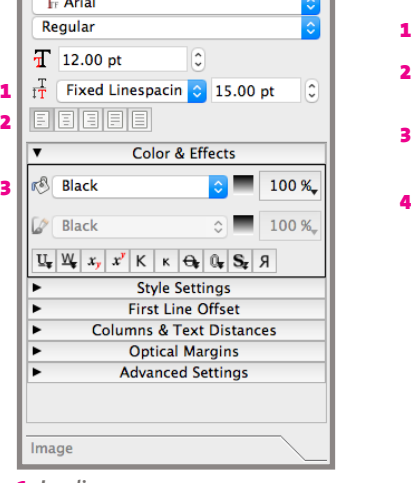

- 1. *Leading* 2. *Text Alignment*
- 3. *Type Color You can also use the "edit text" tool to modify bigger blocks of type.*

#### TYPE IMAGE COLOR

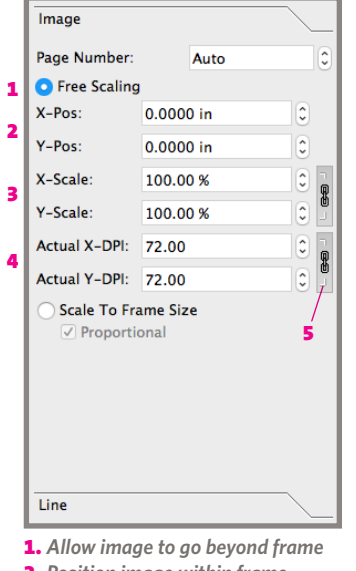

- 2. *Position image within frame* 3. *Scale image within frame*
- 4. *Resolution of image at given scale*
- 5. *Link proportions (always link images)*

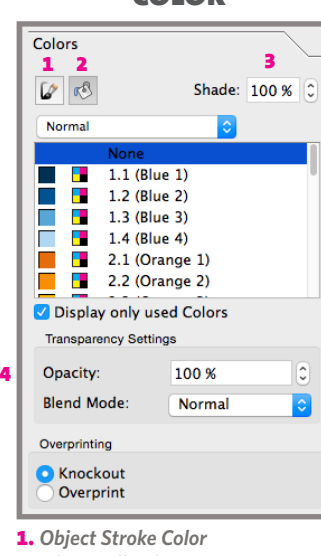

- 
- 2. *Object Fill Color*
- 3. *Lightens Color*
- 4. *Increases Transparency*

# *WINDOWS*

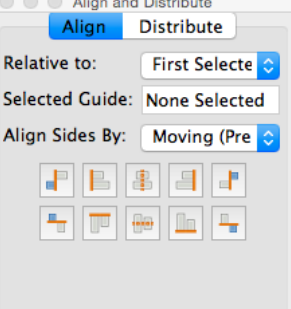

*Use this window to align multiple, selected objects in specific ways.*

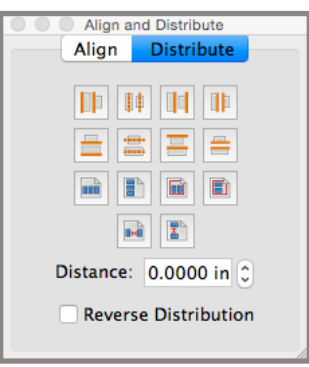

*Use this window to space multiple, selected objects in specific ways.*

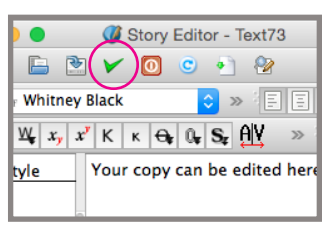

*You can edit and style text using the Story Editor by clicking the "Edit Text" Icon in the toolbar when a text frame is selected. Click the green check to* 

#### *FOOTER BAR*  $c$ **q** q q 南  $\bullet$  of 3  $\Rightarrow$  $\blacksquare$ High  $\frac{1}{2}$ , 100.00 %  $\mathbf{1}$ Background Normal Vision  $\hat{\mathbin{\circ}}$ in **Units Resolution Magnification Page Preview Preview Preview Preview Preview Preview** *apply any changes you make.*